TO:EPSON 愛用者

FROM:EPSON 客服中心

主題敘述:雷射印表機 Epson AcuLaser C9300 如何從面板設定固定 IP 方式

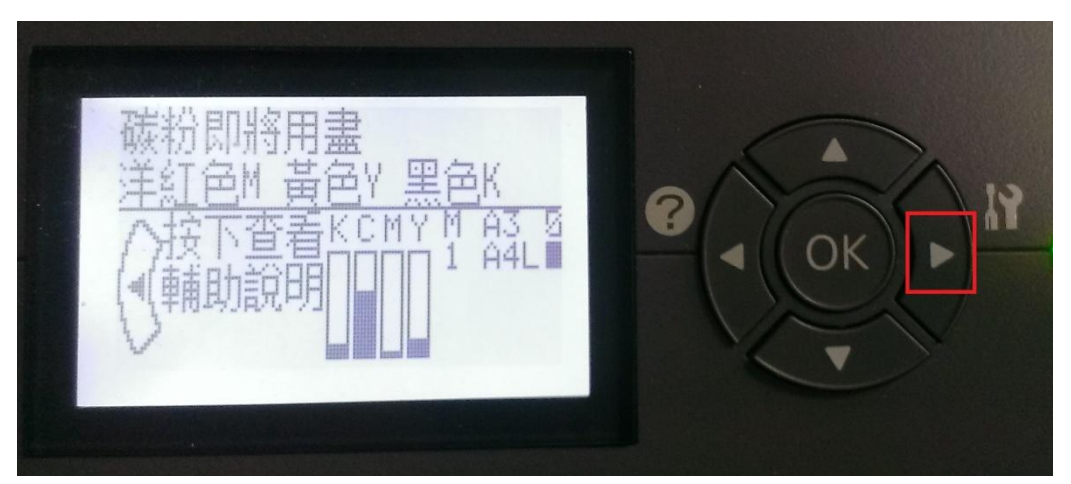

步驟 1、機器開機後,先按『►』進入訊息選單,如下圖。

步驟 2、看到訊息選單後,按『▼』選擇到『網路選單』後按『►』鍵進入,如下 圖。

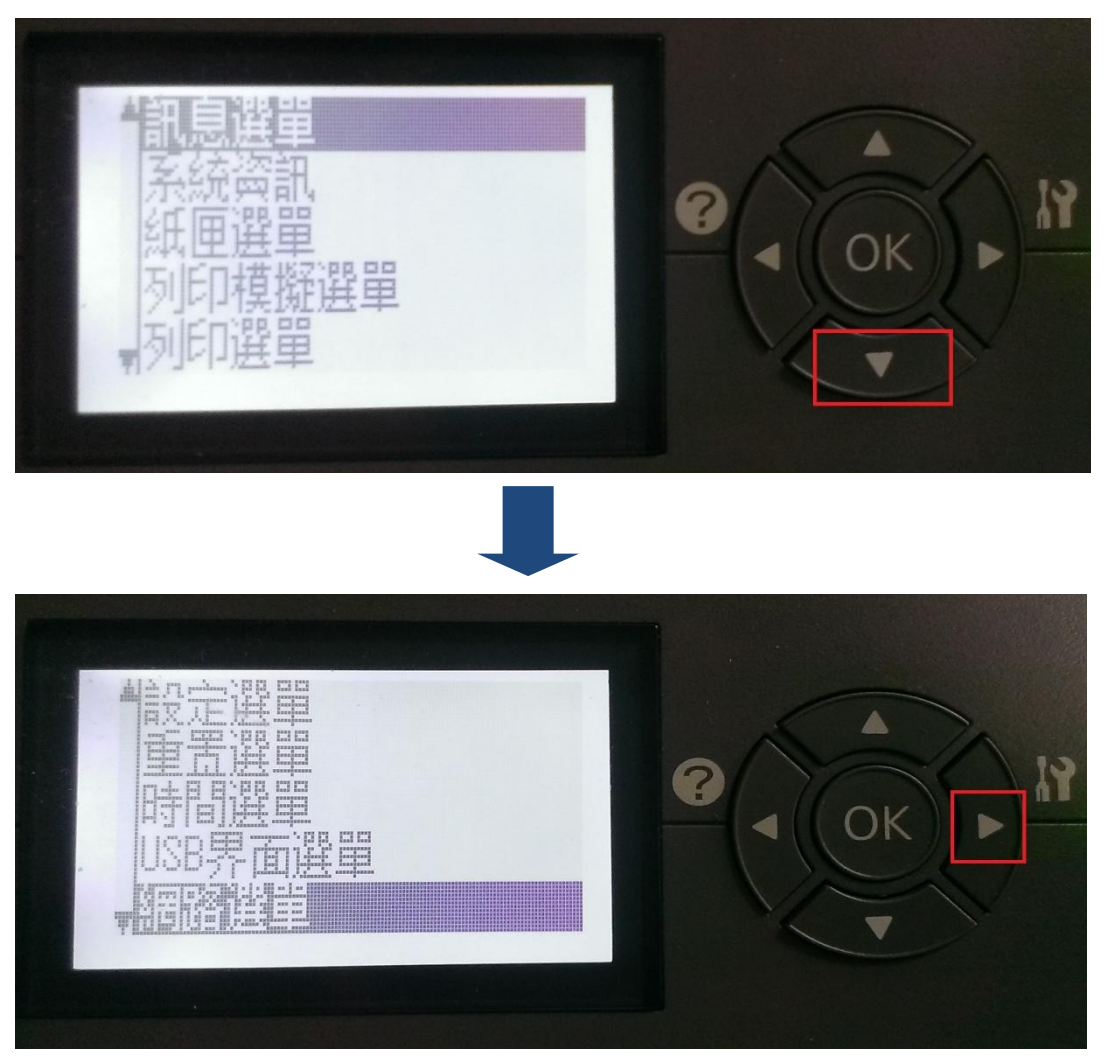

步驟 3、進入到『網路選單』後,按『▼』選擇到『取得 IP 位址』,再按『►』進 入, 如下圖。(取得 IP 位址預設値為自動)

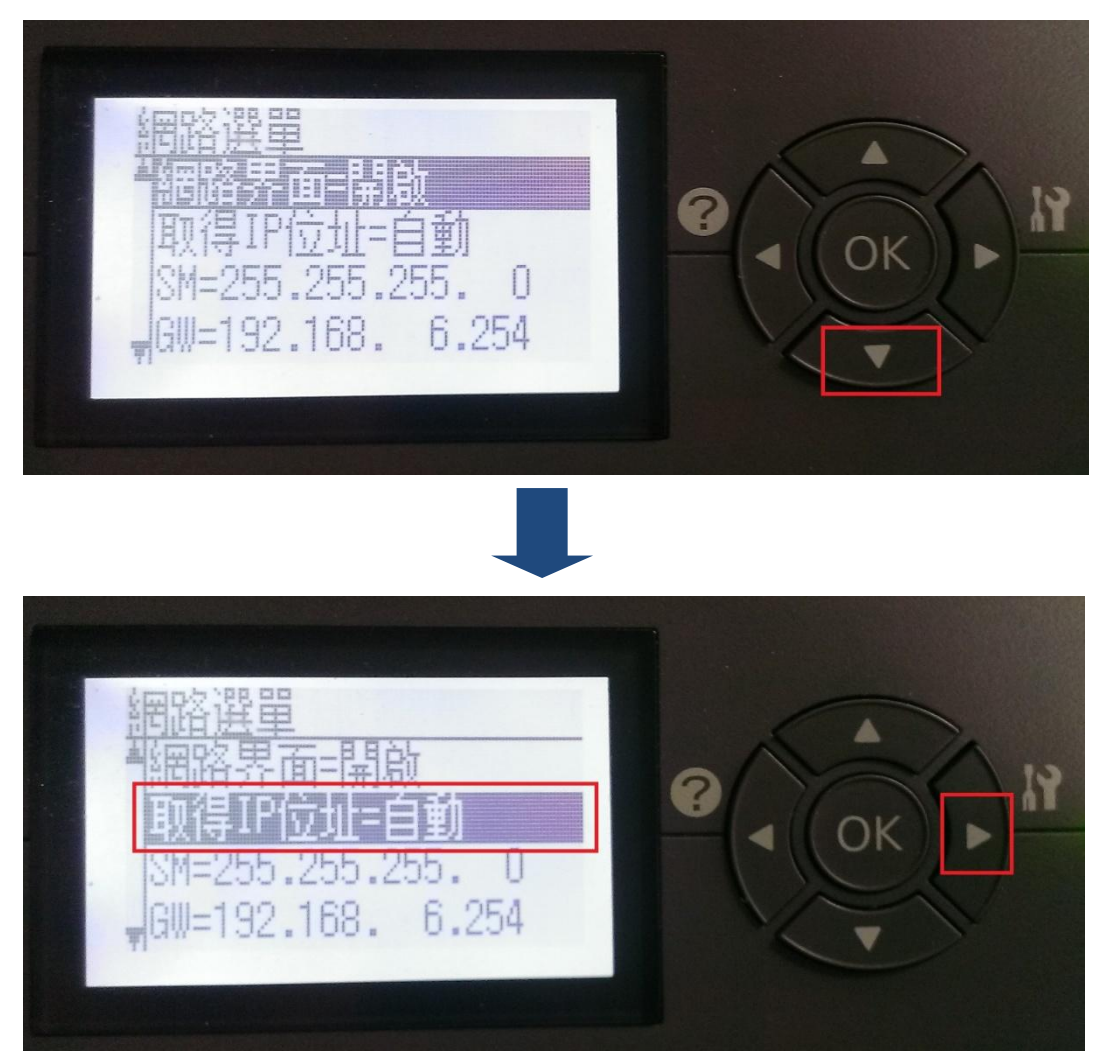

步驟 4、進入『取得 IP 位址』後,按下『▼』選擇到『面板』,再按『►』完成, 回到『網路選單』畫面,如下圖。

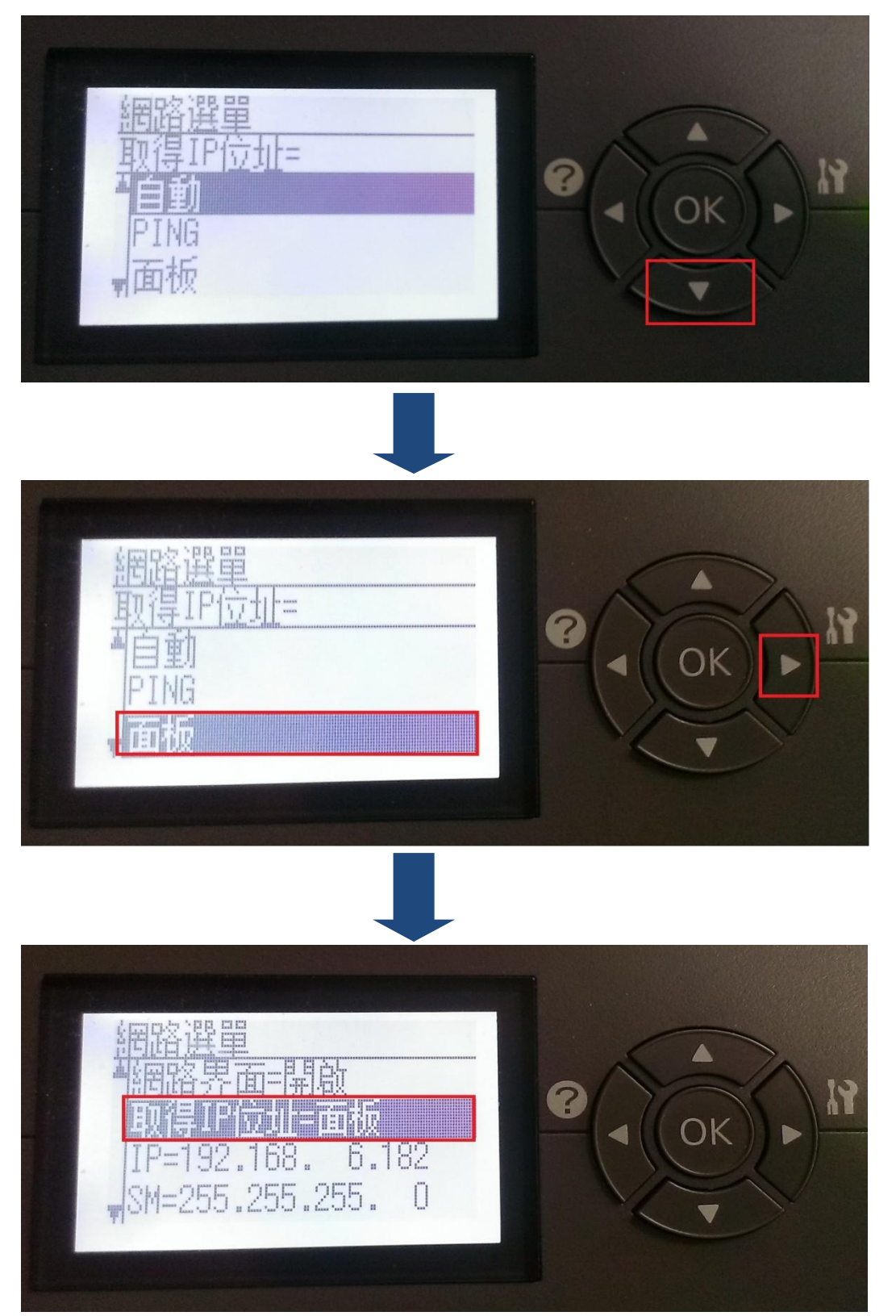

步驟 5、回到『網路選單』後,按『▼』選擇『IP』,再按『►』進入設定,如下 圖。

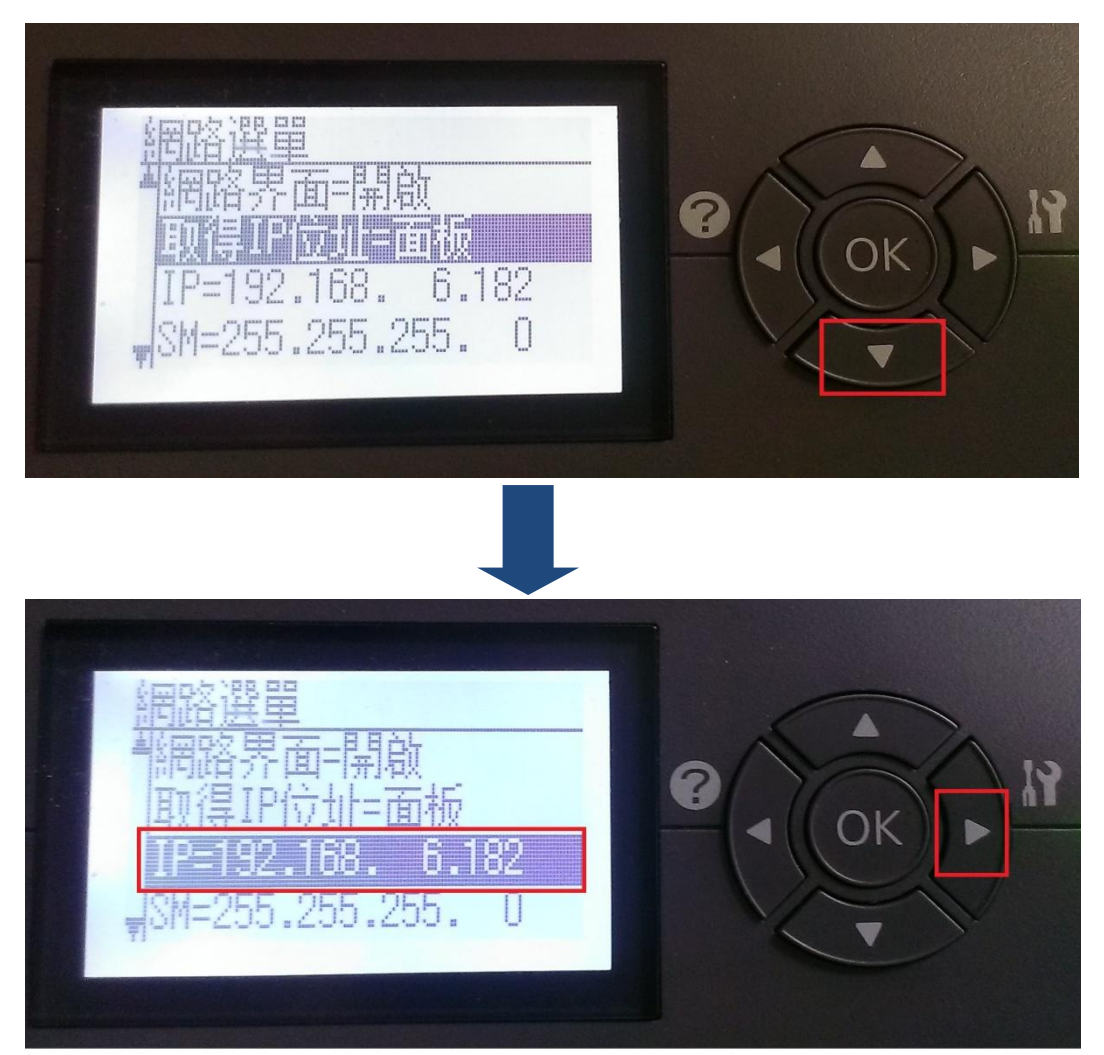

步驟 6、進入『IP』選單後,透過『▲』和『▼』輸入,按『►』移到下一。 組位置,全部都輸入好後,請再按下『▶』完成,回到『網路選單』,如下圖。(SM 和 GW 設定方式一樣)

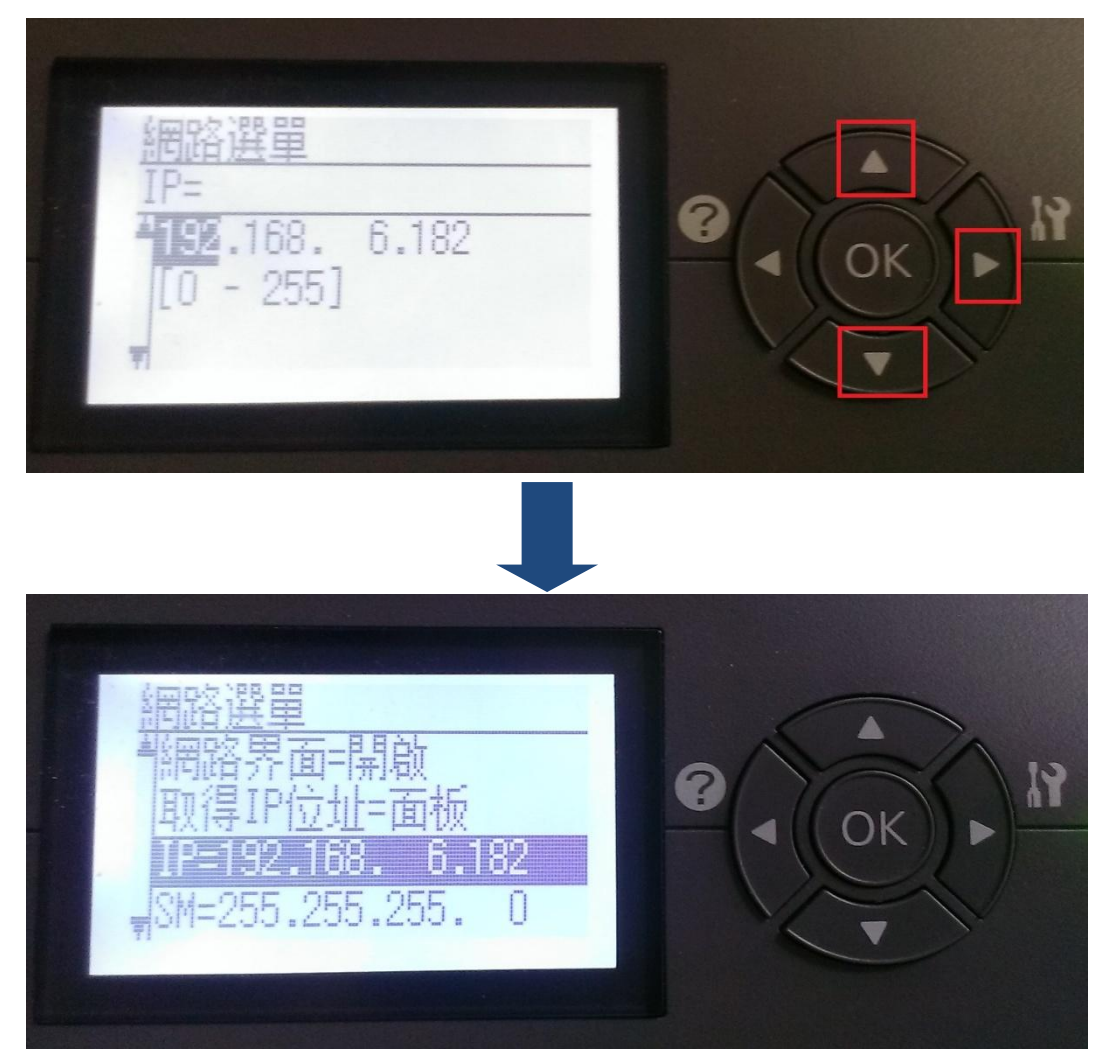

步驟 7、全部都設定完成後,請在按『◄』會出現詢問是否重新啟動並套用設定訊 息,再按『▶』選到『是』,再按下『OK』鍵,機器會自動重新開機,即設定完 成,如下圖。

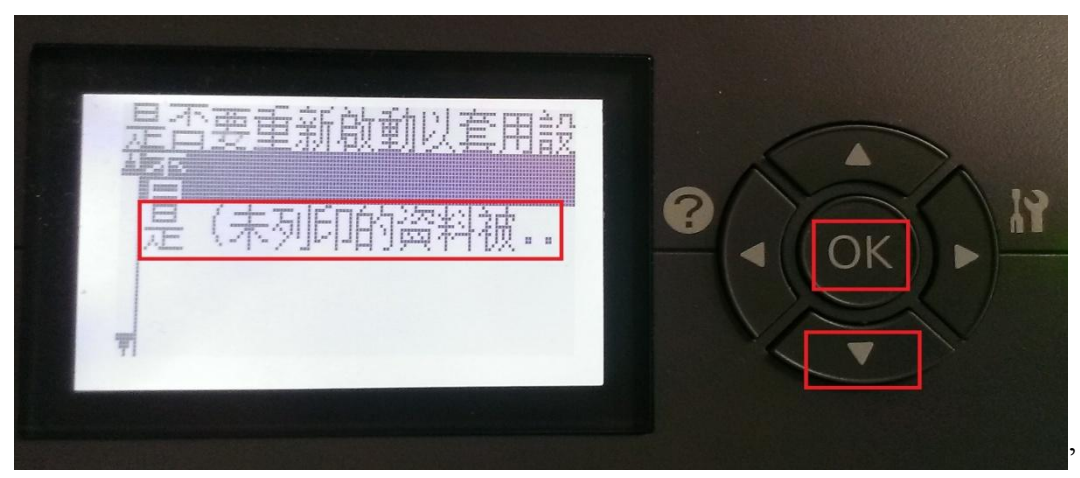